## **Retrouver un fichier ou dossier égaré dans l'ordinateur**

Quand on a beaucoup de documents ou dossiers dans son ordinateur, il se peut que ce soit difficile d'en retrouver un en particulier, surtout si ça fait longtemps que vous l'avez créé, et passer chaque dossier en revue peut être fastidieux. Il est d'autant plus important de bien nommer son fichier afin de le retrouver facilement

Nous allons voir qu'il existe des façons simples qui vont nous permettre de remettre la main dessus même si vous ne vous souvenez pas exactement du nom que vous lui aviez donné.

## *Méthode pour les ordinateurs Sous Windows 8 et 10 :*

Cliquez sur la barre de recherche en bas de l'écran, puis tapez le nom du fichier ou les mots dont vous vous souvenez. Par exemple : je me souviens avoir utilisé le mot «courrier» dans le nom du fichier. Je tape simplement le mot « courrier » dans la barre de recherche. Si vous ne vous souvenez pas du tout du nom, tapez : \*.doc ou \*.odt L'ordinateur va rechercher tous les fichiers qui ont été créés avec un logiciel de traitement de texte.

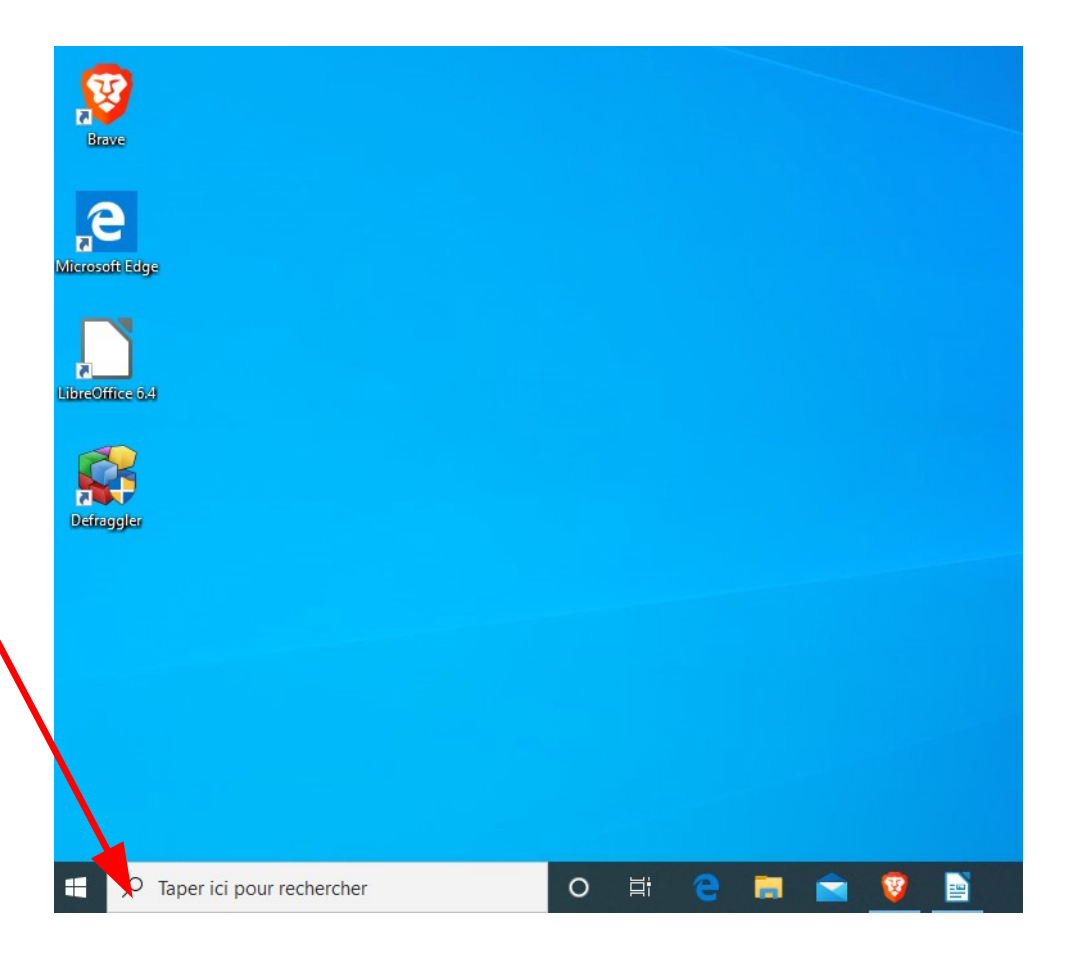

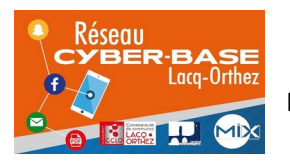

La Cyber – Mi[X] – Avenue Charles Moureu – 64150 MOURENX – Tel : 05.59.80.58.84 Mail: [cyberbases@cc-lacqorthez.fr](mailto:cyberbases@cc-lacqorthez.fr) / Blog : [www.cc-lacqorthez.fr/CYBERBASE](http://www.cc-lacqorthez.fr/CYBERBASE)

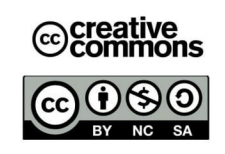

Une fois le mot saisi, une fenêtre s'ouvre automatiquement.

Dans la partie de gauche, sont listés tous les éléments présents sur l'ordinateur qui ont dans leur nom le mot courrier.

On retrouve dans la liste le document que l'on recherche

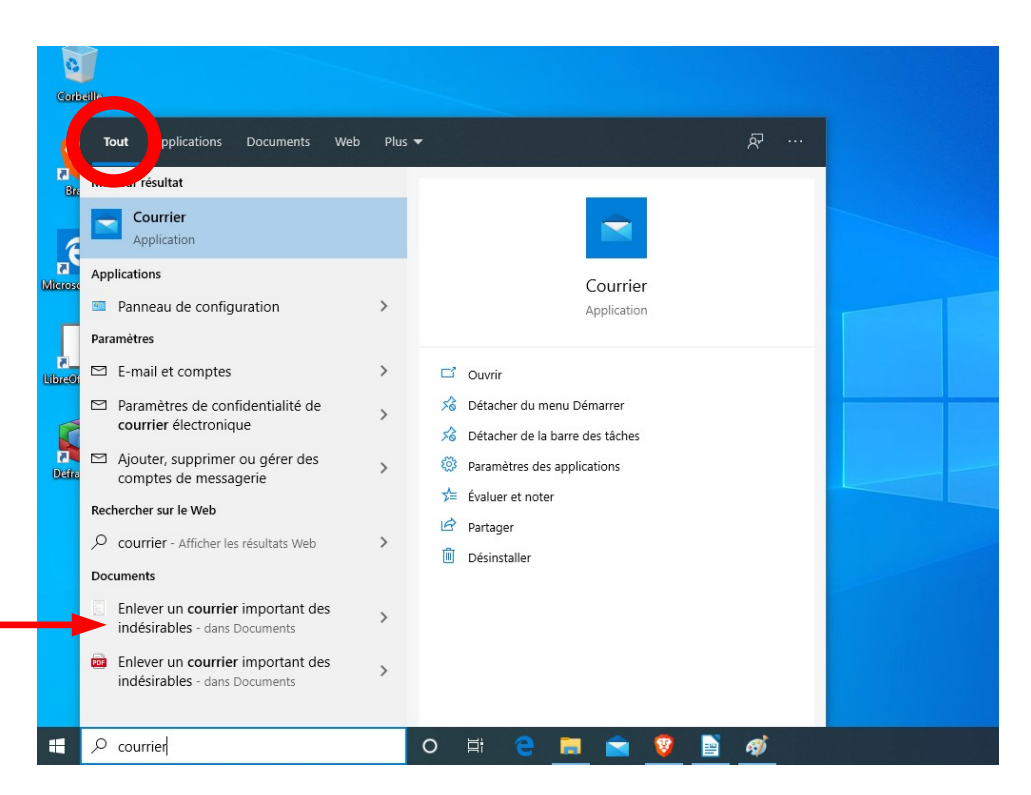

Pour plus de clarté, cliquez sur Documents, en haut de la fenêtre dans la partie grisée, seuls seront listés les documents.

Celui que nous recherchons se retrouve en haut.

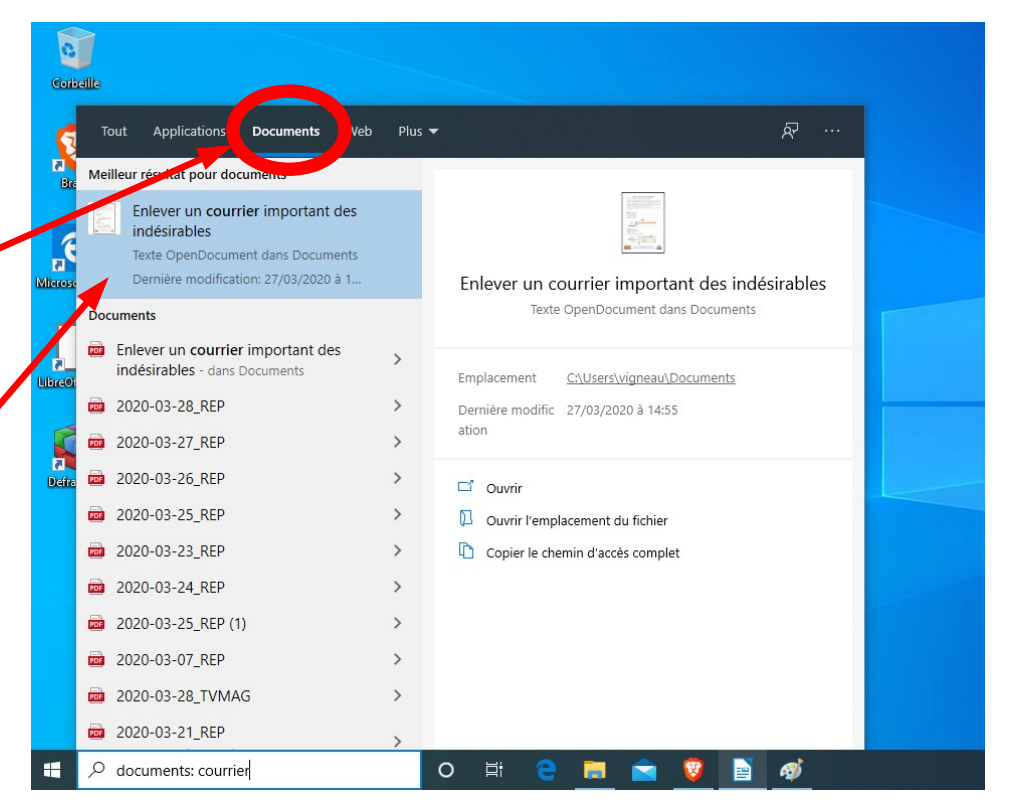

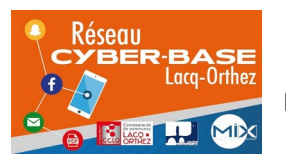

La Cyber – Mi[X] – Avenue Charles Moureu – 64150 MOURENX – Tel : 05.59.80.58.84

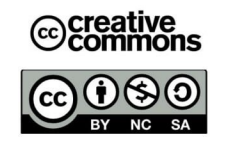

Mail: [cyberbases@cc-lacqorthez.fr](mailto:cyberbases@cc-lacqorthez.fr) / Blog : [www.cc-lacqorthez.fr/CYBERBASE](http://www.cc-lacqorthez.fr/CYBERBASE)

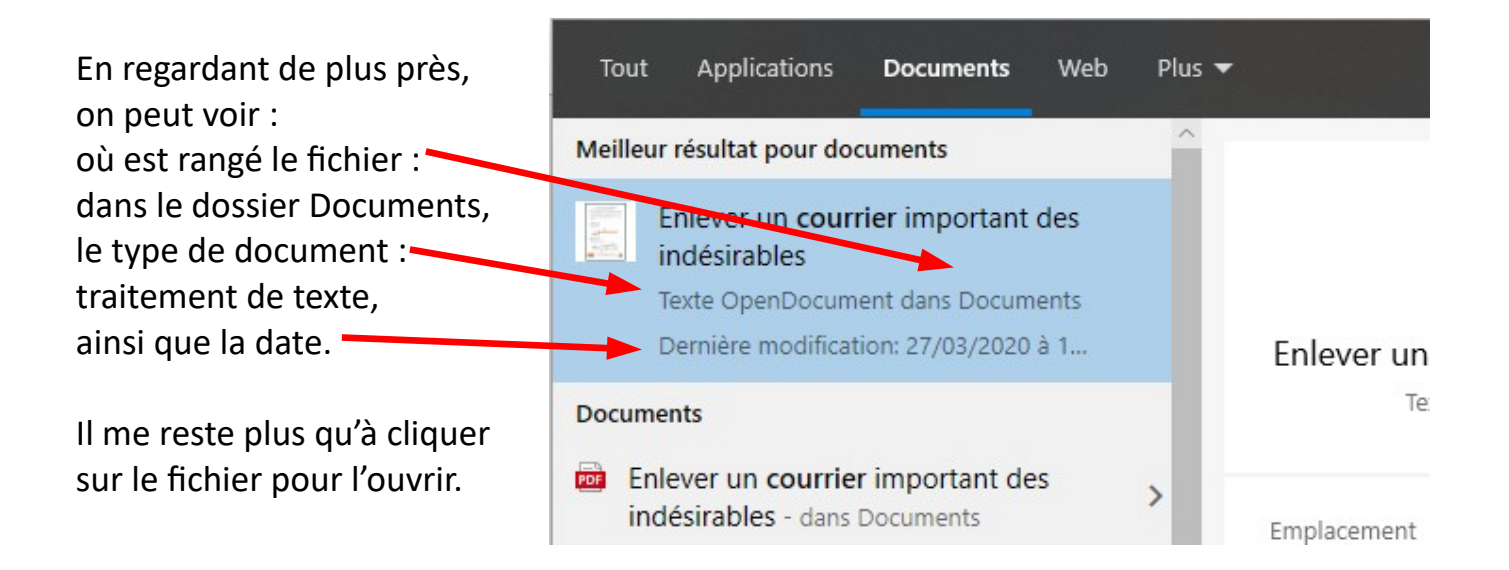

## *Autre méthode pour les ordinateurs sous Windows 7, 8 et 10 :*

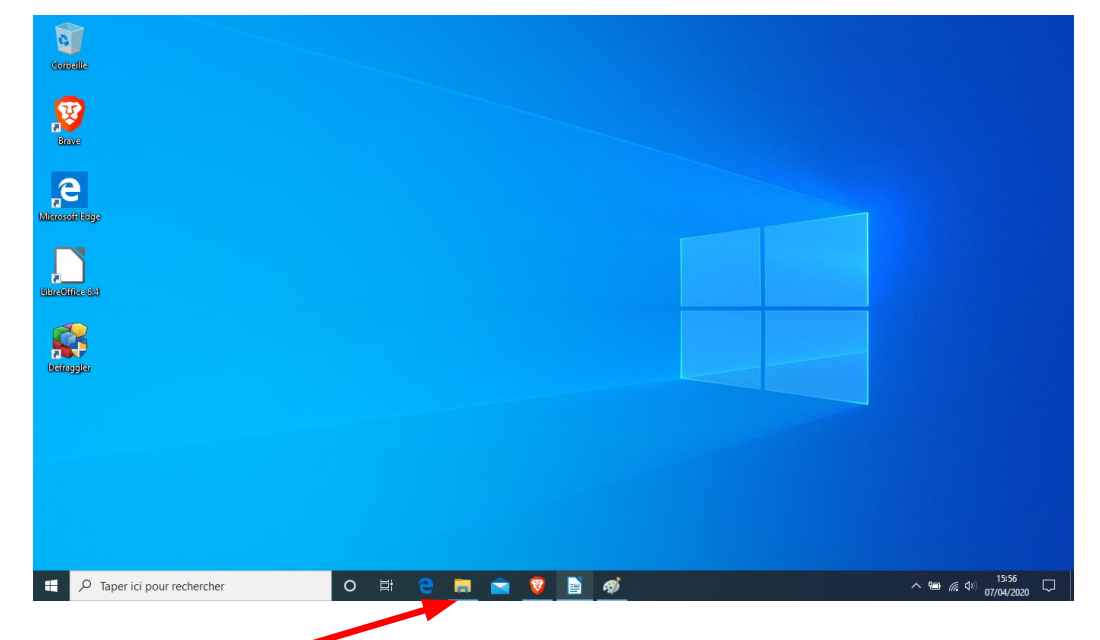

## Cliquez sur l'explorateur de fichiers

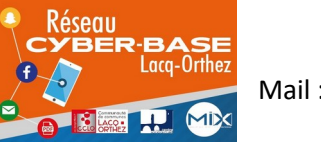

La Cyber – Mi[X] – Avenue Charles Moureu – 64150 MOURENX – Tel : 05.59.80.58.84 Mail: [cyberbases@cc-lacqorthez.fr](mailto:cyberbases@cc-lacqorthez.fr) / Blog : [www.cc-lacqorthez.fr/CYBERBASE](http://www.cc-lacqorthez.fr/CYBERBASE)

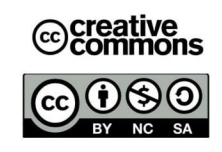

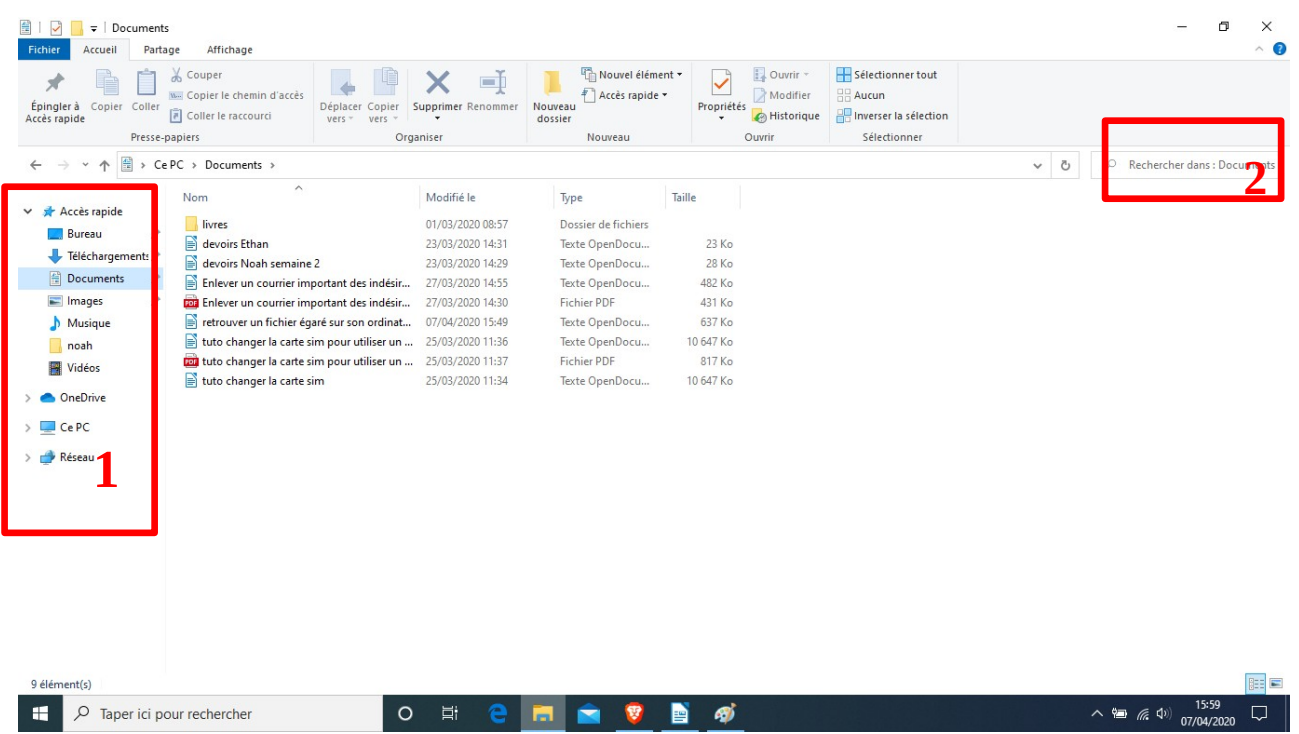

Dans la fenêtre de l'explorateur de fichiers :

**1** – cliquez sur le dossier dans lequel vous voulez faire la recherche :

Documents, images, vidéos…

Vous pouvez choisir de chercher dans tout le pc en cliquant sur **Ce PC** mais attention, la recherche sera plus longue car l'ordinateur va devoir passer en revue tous les éléments qui comportent le mot « courrier » y compris les fichiers système.

**2**- Cliquez dans la barre recherche et tapez le mot « courrier », puis cliquez sur la flèche à droite de la barre de recherche

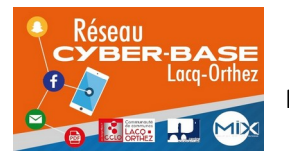

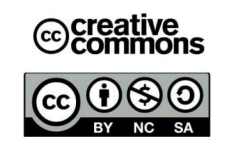

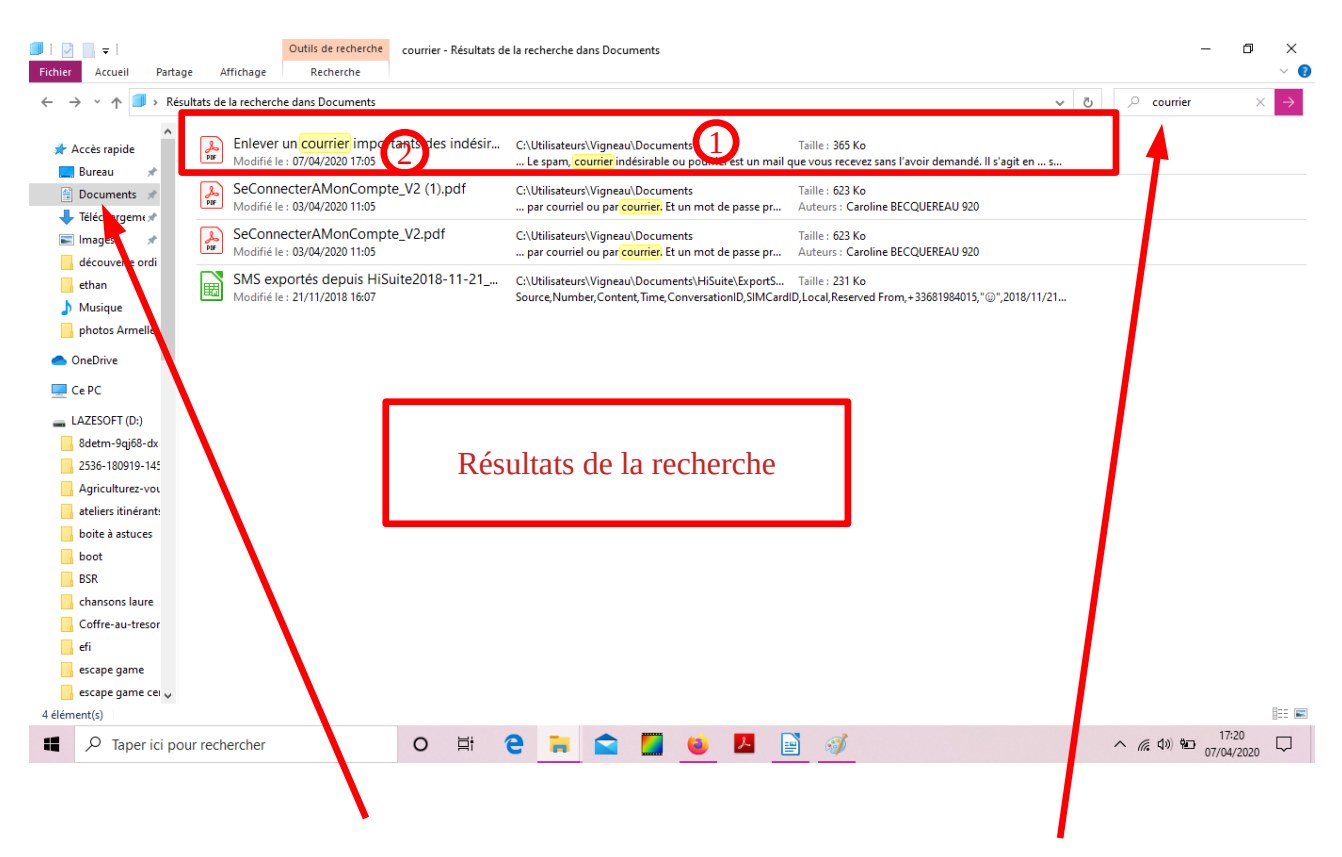

Dans mon exemple, j'ai choisis le dossier document, j'ai tapé « courrier » dans la barre de recherche, et j'obtiens une liste de résultats.

Je retrouve mon fichier « enlever un courrier important des indésirables », je vérifie dans quel dossier il est rangé : dossier Documents (1 je vérifie que la date correspond à peu près à la date à laquelle je l'ai créé. 2

Il ne me reste plus qu'à l'ouvrir.

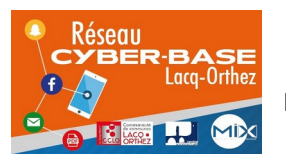

La Cyber – Mi[X] – Avenue Charles Moureu – 64150 MOURENX – Tel : 05.59.80.58.84 Mail : [cyberbases@cc-lacqorthez.fr](mailto:cyberbases@cc-lacqorthez.fr) / Blog : [www.cc-lacqorthez.fr/CYBERBASE](http://www.cc-lacqorthez.fr/CYBERBASE)

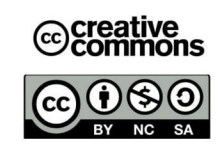